# ENFERMERÍA NEFROLÓGICA

## Identificación Digital ORCID

[Enfermería Nefrológica es la revista Oficial de la Sociedad Española de Enfermería Nefrológica]

## Identificación Digital ORCID

Revista "Enfermería Nefrológica"

## Contenido

- · Introducción
- ¿Qué es el código ORCID?
- ¿Cómo obtener el ORCID?
- Cómo añadir publicaciones
- Acceso a la plataforma
- Recomendaciones

## Introducción

**Todas las personas que participan en la investigación, el estudio y la innovación deben ser identificados y conectados de forma única a sus aportaciones a lo largo de las distintas disciplinas, instituciones, fronteras y tiempo.**

**ORCID proporciona un identificador único para que cada persona lo use con su nombre al participar en actividades de investigación, estudio e innovación, proporcionando una herramienta abierta que permite conexiones transparentes y confiables entre los investigadores, sus contribuciones y afiliaciones.**

**Se pretende con ello ayudar a las personas a encontrar información y simplificar la presentación de informes y análisis.**

**ORCID trabaja con la comunidad de investigadores para identificar oportunidades, para integrar los identificadores ORCID en flujos de trabajo clave, como contribuciones de manuscritos y solicitudes de subvenciones. ORCID alienta a terceros para que desarrollen aplicaciones que interactúen con este con el fin de potenciar la utilidad del Registro ORCID. Proporcionamos herramientas, casos prácticos, documentación, ejemplos y código abierto para apoyar sus esfuerzos de integración.**

**La Sociedad Española de Enfermería Nefrológica cree oportuno informar a sus asociados sobre la importancia de obtener este código Orcid.**

## ¿Qué es el código ORCID?

**El Código [ORCID](http://orcid.org/) (Open Researcher and ContributorID) es un identificador compuesto por 16 dígitos, con estructura de URL, y basado en la norma ISO 27729:2012 (Information and documentation – International Standard NameIdentifier – ISNI), que permite a los investigadores disponer de un código de autor persistente e inequívoco para distinguir claramente su producción científica.**

**Es un proyecto abierto, sin ánimo de lucro, comunitario, que ofrece un sistema para crear y mantener un registro único de investigadores y un método claro para vincular las actividades de investigación, apoyado por los principales editores (Nature Publishing Group, Elsevier, Hindawi…) e instituciones de investigación (CERN, MIT, CalTech…).**

**La obtención de un código ORCID, que ya es solicitado en algunas convocatorias de evaluación de la investigación, presenta ventajas para el investigador y la Institución a la que pertenece.**

**Para el investigador supone la obtención de un código único que puede aportar a sus publicaciones, unificándolas. Además, es interoperable [con numerosas bases de datos.](http://orcid.org/organizations/integrators/current)**

**Para la Institución, facilita sustancialmente el conocimiento de la actividad investigadora, la emisión de informes y la visibilidad de sus resultados.**

**Es recomendable incorporar el ORCID en:**

- **Su perfil público en la firma del correo electrónico.**
- **Sus páginas web.**
- **Las plataformas científicas en las que participe Orcid e [\(ResearchGate,](http://www.researchgate.net/) [Academia.edu,](https://www.academia.edu/) [Dialnet,](http://dialnet.unirioja.es/) etc.).**
- **Como firma en el envío de manuscritos para su publicación, comunicaciones a congresos, pósteres científicos.**
- **Como identificación en trabajos de peer-review y para la solicitud (o revisión) de proyectos de investigación.**
- **Para concurrir a ayudas y convocatorias, estando ya integrado en el [Curriculum Vitae](https://cvn.fecyt.es/)  [Normalizado de la FECYT](https://cvn.fecyt.es/).**

*Nuestros socios deben ser reconocidos por sus contribuciones profesionales y de investigación. Deben obtener las credenciales que les permitan avanzar en sus carreras*

**El código Orcid nos ayuda a conectar de forma fiable a los investigadores con su producciones a través de múltiples sistemas y plataformas. Facilitan el proceso de publicación para autores, editores y revisores. La incorporación de iDs de ORCID en los flujos de trabajo de los investigadores ayuda a los editores y asociaciones a optimizar sus procesos, mejorar la gestión de las bases de datos propias y de terceros y mejorar la detección de los trabajos**.

## Cómo obtener el ORCID?

**Debemos acceder a la web de Orcid, en su apartado de registro: <https://orcid.org/register>**

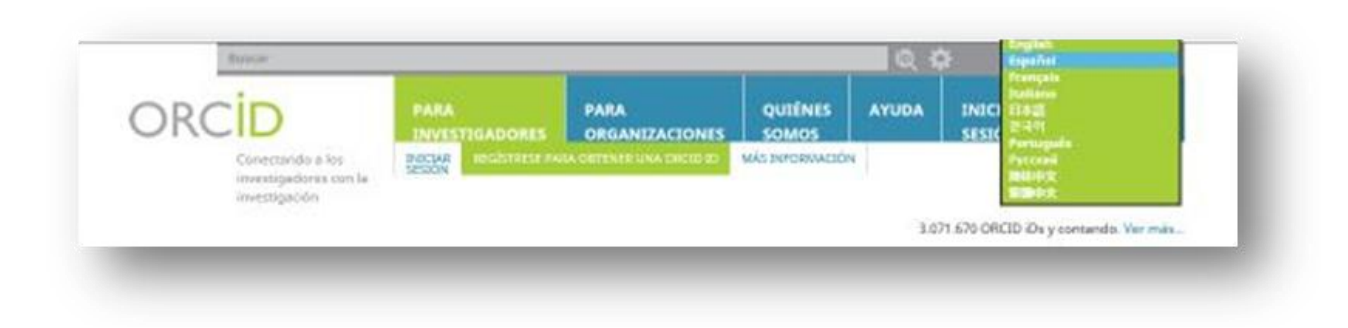

#### **Cambiaremos el idioma de la página a Español.**

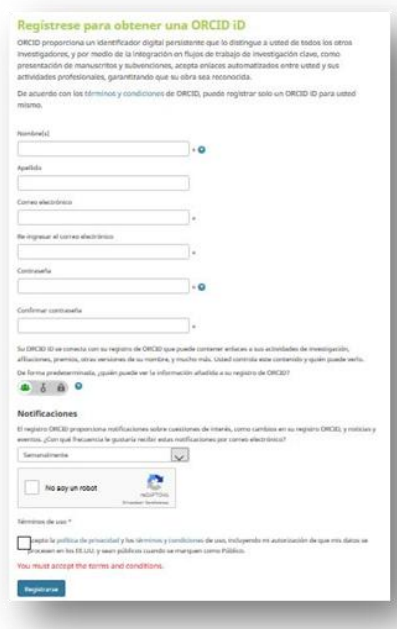

**Pasaremos a completar la ficha del registro.**

**En la ficha del registro apenas hay nada que destacar que se salga de lo que suele ser un registro normal, quizá las indicaciones para la contraseña y la opción de configuraración para indicar a quien dejamos visionar nuestro orcid.**

Debe ser de 8 o más caracteres y contener:

- al menos 1 número: 0 - 9<br>- al menos 1 de los siguientes:

- · letra, distingue mayúsculas y minúsculas a-7
- cualquiera de los siguientes simbolos:

 $:0.85\%$  ^ \* () - '() [] | \ &\_ · opcionalmente, el carácter de espacio. es decir ' ' y otro signo de puntuación  $como...$ 

Additionally, common passwords are not allowed. See the list of passwords we don't allow

Ejemplo: sun% moon2

**Cada autor puede determinar el grado de privacidad de la información de su perfil. Por defecto, el nivel configurado es público. Al modificar y actualizar sus datos el autor puede elegir entre varias opciones:**

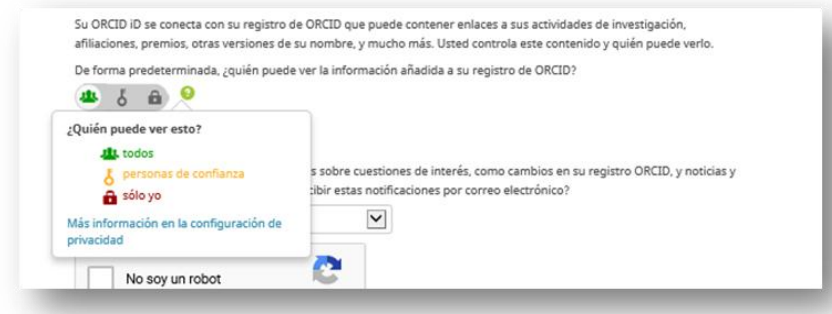

& d m La información será visible para todo el mundo 4 du 3 de La información será visible sólo para instituciones autorizadas (Scopus, WOK, etc)  $\frac{1}{2}$   $\delta$   $\frac{1}{2}$  La información sólo será visible para el propio autor.

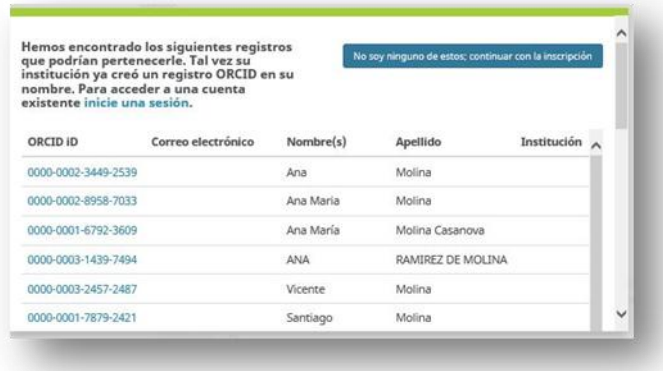

**serlo se marca el botón azul "No soy ninguno de estos" y continuamos con el registro.**

**Una vez continuemos con el proceso se nos muestra nuestro Orcid ID y determinados apartados que debemos rellenar para tener lo más completa nuestra ficha, ya que en nuestro caso sería visible a todos. También se podría rellenar más adelante si no** 

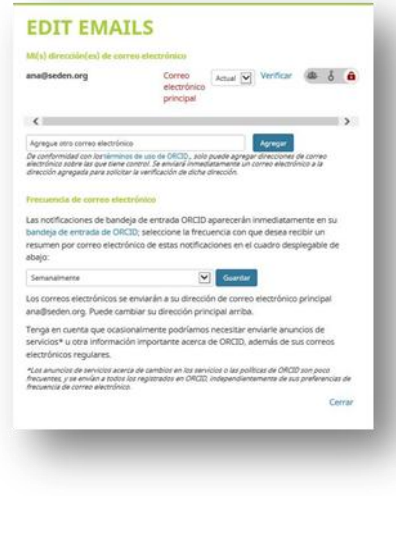

**se quiere hacer en el momento.**

**Una vez hemos aceptado la política de privacidad y nos hemos registrado la web nos muestra la siguiente pantalla en caso de que haya varios nombres coincidentes. En caso de ser uno de los registrados tomamos nota de nuestro número Orcid y desestimamos el registro y en caso de no** 

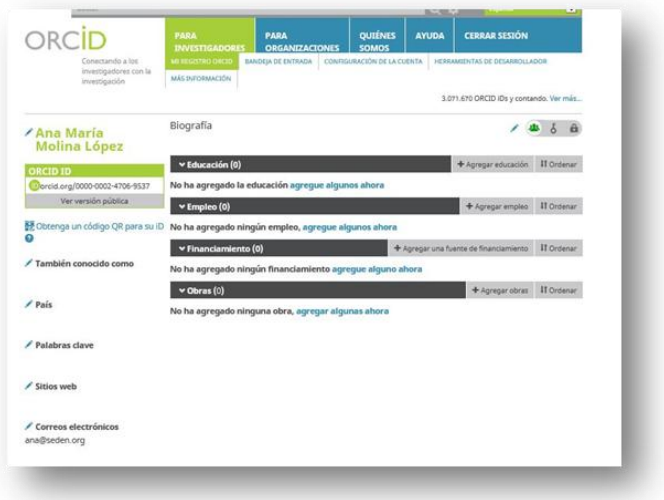

**Para la actualización del panel de la izquierda sólo hay que tocar en el lapiz. Se nos van abriendo los distintos apartados y habrá que ir rellenándolos con la información que nos soliciten.**

**Algunos ejemplos:**

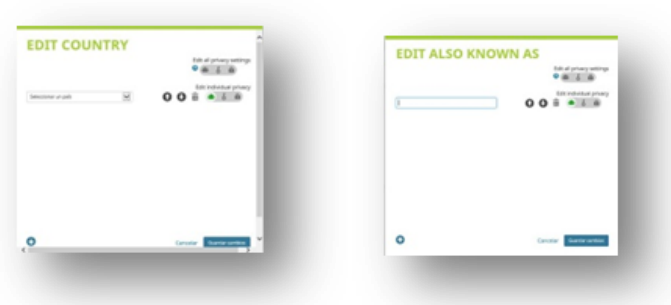

**En cuanto al panel central, quizá el más importante, habrá que ir subiendo los datos más relevantes que queramos que cualquier tercero conozca de nosotros.**

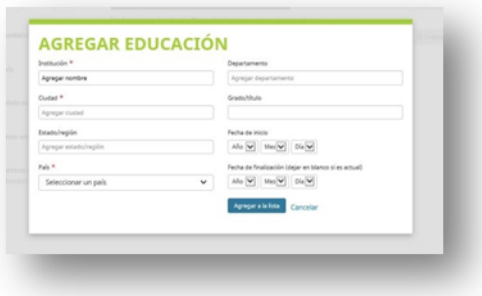

**Si queremos actualizar el apartado Educación, o bien ticamos en "Agreguen algunos ahora" o en Enlazar Manualmente, nos mostraría esta misma ventana.**

**Una vez añade uno el primer registro de educación, puede añadir tantos como quiera utilizando "Enlazar Manualmente".**

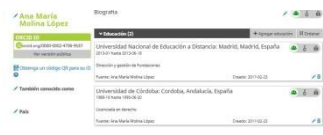

**Para editar nuevamente cualquiera de ellos ticar el lapiz y para eleminarlo la papelera.**

**En cuanto a Empleo nos están pidiendo la Organización en la que trabajamos. Si no estuviera nuestar organización habría que introducirla manualmente.**

**El apartado Financiación se debe dejar en blanco a no ser que el** 

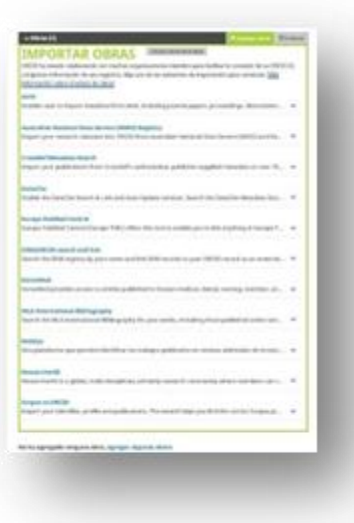

**investigador en cuestión haya percibido algún tipo de financión de alguna organización con prestigio y quiera dejar constancia, como**

**AGREGAR EMPLEO** 

Institucion/emplead<br>Agregar nombre **Cuded #**<br>Agregar cluded

**podría ser NIH y NSF en los Estados Unidos o los Consejos de Investigación y Wellcome Trust del Reino Unido, etc.**

**En cuanto al apartado Obras nos permite subir cuantos trabajos científicos y de investigación tengamos, de hecho permite si los tenemos subidos a las distintas bases de datos añadirlos automaticamente.**

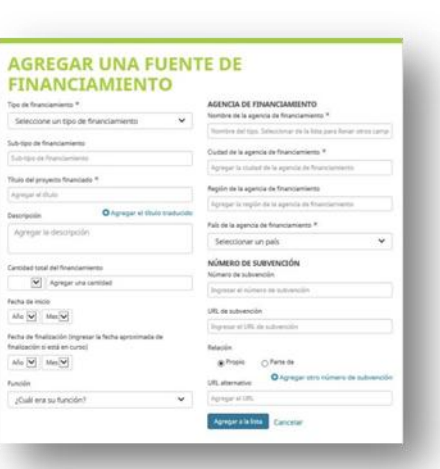

eta de inicio<br>atu Sal II seu Sal II musai and the company of the company with the

**Siempre que el investigador** 

**tenga un perfil en alguna de las plataformas que señala la web podrá añadir sus publicaciones sin tener que volverlas a picar manualmente.**

### Cómo añadir publicaciones

**Aunque la plataforma Orcid abre el campo para importación de datos desde muchas bases, nosotros nos vamos a centrar como ejemplo en dos, en las que se encuentra la revista Enfermería Nefrológica: Scopus y Dialnet.**

#### **Scopus**

**Vamos a Obras- Agregar trabajos- Buscar y Enlazar.**

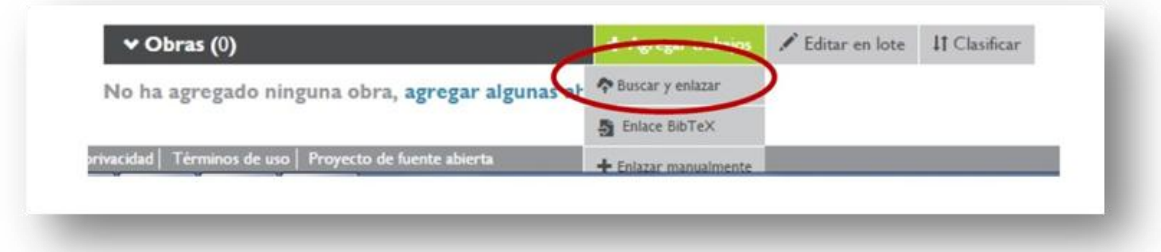

**Para importar trabajos, seleccionamos Scopus to ORCID. Autorizamos a la base de datos.**

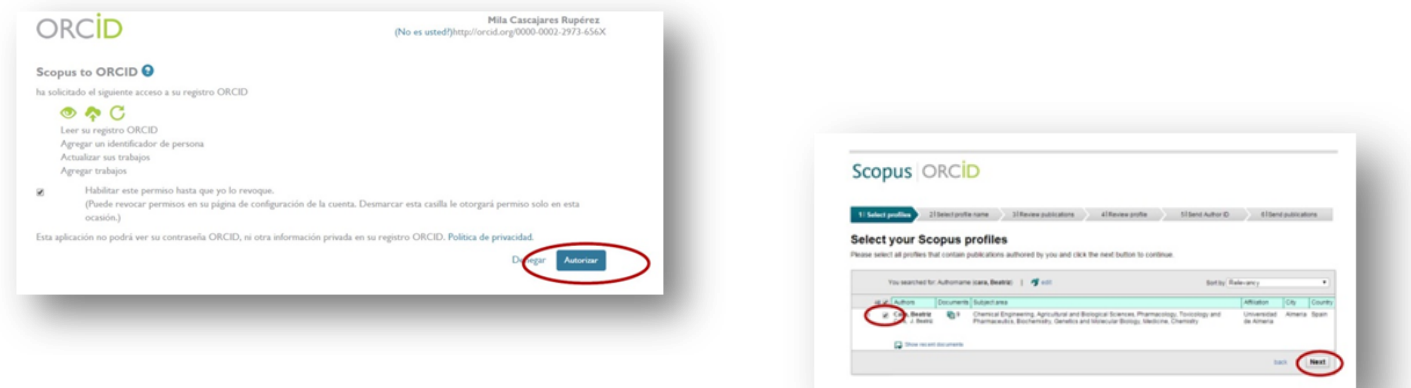

**Seleccionamos nuestros perfil y "next".**

 $\begin{array}{c} \bigodot \bigodot \hspace{-2.3mm}\bigodot \hspace{-2.3mm}\bigodot \$ 

mail (2004)

 $\bigodot \bigodot \underbrace{\bigodot \text{ We have a top of vertices } }_{\text{A set of vertices } \text{ a top of vertices } } \text{A}$ 

 $\bigodot \bigodot \underbrace{\bigodot \underbrace{\bigodot}_{\text{measurable for every half of the linear group}} \underbrace{\text{center}}_{\text{center}} \underbrace{\text{center}}_{\text{center}} \underbrace{\text{center}}_{\text{center}} \underbrace{\text{center}}_{\text{center}} \underbrace{\text{center}}_{\text{center}} \underbrace{\text{center}}_{\text{center}} \underbrace{\text{center}}_{\text{center}} \underbrace{\text{center}}_{\text{center}} \underbrace{\text{center}}_{\text{center}} \underbrace{\text{center}}_{\text{center}} \underbrace{\text{center}}_{\text{center}} \underbrace{\text{center}}_{\text{center}} \underbrace{\text{center}}_{\text{center}} \under$ 

 $\bigotimes \bigotimes \mathop{\mathrm{Inj}}_{\mathrm{intra}} \mathop{\mathrm{Inj}}_{\mathrm{intra}} \mathop{\mathrm{Inj}}_{\mathrm{intra}} \mathop{\mathrm{Inj}}_{\mathrm{intra}}$  is a fixed of the state of matriceal  $\mathop{\mathrm{Cat}}\nolimits B, \mathop{\mathrm{St}}\nolimits_{\mathrm{intra}} \mathcal{T}_A, \mathop{\mathrm{Inj}}\nolimits_{\mathrm{intra}} \mathop{\mathrm{At}}\nolimits \mathop{\mathrm{Inj}}\nolimits_{\mathrm{intra}} \mathop{\mathrm{Cat}}\nolimits \mathop{\$ 

OO ENTREPRETENTED ON A SAN PARTY PARKE

**De las variantes que scopus hubiera encontrado, elegimos el nombre correcto por el que queremos ser identificados.**

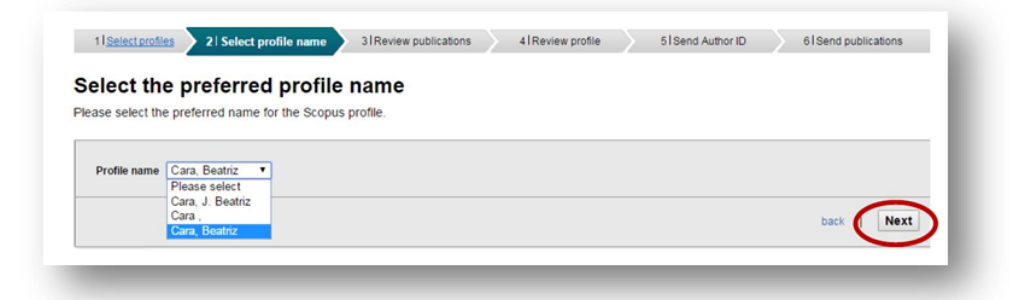

**Scopus mostrará nuestras publicaciones, si alguna no fuera nuestra la desmarcamos. Si tuvieramos más de un perfil deberíamos unificarlos.** iteray functionally  $\qquad \bullet$  )

![](_page_6_Picture_118.jpeg)

![](_page_6_Picture_119.jpeg)

**Se debe indicar el correo electrónico para enviar los datos a ORCID.**

Date | Sisma Title<br>| 2009 | International Journal of<br>| 2009 | Sismanoretti | Boogy 13 (6-10)<br>| 40 | 1033

 $\begin{array}{c} 2937 \quad \text{for some of the non-zero point of } 2\\ 99 \text{, for } 986 \end{array}$ 

207 August Pel Bolog 79 de a

2007 Congaratus Bootensay and<br>Figures(2) - B Bootensay and<br>Shings (42)(6), pp.<br>Africans

 $2000$  -particular frees that  $\mu$  $g_{\mu}(\omega_{\rm{eff}}) = \omega_{\rm{eff}}(\omega_{\rm{eff}}) \omega_{\rm{eff}} \omega_{\rm{eff}} = 1 - \omega_{\rm{eff}} \sqrt{1 - \omega_{\rm{eff}} \sqrt{1 - \omega_{\rm{eff}} \sqrt{1 - \omega_{\rm{eff}} \sqrt{1 - \omega_{\rm{eff}} \sqrt{1 - \omega_{\rm{eff}} \sqrt{1 - \omega_{\rm{eff}} \sqrt{1 - \omega_{\rm{eff}} \sqrt{1 - \omega_{\rm{eff}} \sqrt{1 - \omega_{\rm{eff}} \sqrt{1 - \omega_{\rm{eff}} \sqrt{1 - \omega_{\rm{eff}} \sqrt{1 - \omega_{\rm{eff}} \sqrt{1$ 

.<br>. . . . .

**Six Ave** 

Locate, R., Großsec. E., Cara, B., Capel, J., Angoen, T.

 $\bigodot \bigodot \bigodot \underbrace{\bigodot}_{\text{full subprocess}} \underbrace{\text{Theorem } \textit{subsequence} \textit{of } \textit{p} \textit{sublines} \textit{ in } \textit{p} \textit{map} \textit{in} \textit{S}}_{\textit{A}} \underbrace{\textit{A} \textit{in} \textit{in} \textit{in} \textit{in} \textit{in} \textit{in} \textit{in} \textit{in} \textit{in} \textit{in} \textit{in} \textit{in} \textit{in} \textit{in} \textit{in} \textit{in} \textit{in} \textit{in} \textit{$ 

**OO** Section 12 Sections of the Council Section 1. Account 1. Apple 1. 200 Approximation 12 and the council of the council of the council of the council of the council of the council of the council of the council of the co

**OO** Securities and at the sale of the sale of the same Value of American Council at 2014. If the same Data and Securities and the same of the same of the same of the same of the same of the same of the same of the same of

![](_page_6_Picture_8.jpeg)

**Debemos confirmar de nuevo para publicar nuestros artículso en ORCID.**

![](_page_7_Picture_1.jpeg)

**Scopus te informa de que se ha realizado la importación y te ofrece volver a ORCID.**

![](_page_7_Picture_3.jpeg)

**Al volver veremos el listado de publicaciones y el Scopus ID.**

![](_page_7_Picture_63.jpeg)

#### **Dialnet**

**Para añadir las publicaciones seguiremos los siguientes pasos:**

**Buscar en Dialnet por autor y desde el perfil del autor de Dialnet, marcar las publicaciones, elegir la opción "selección" y exportar a BibTex.**

**Se creará un archivo (dialnet.bib).**

**Entraremos en http://orcid.org/ e "iniciar sesión". Poner correo electrónico y contraseña.**

**Accederemos a Obras-Agregar trabajos –Enlace BibTex.**

![](_page_8_Picture_68.jpeg)

**Seleccionaremos el fichero y abriremos el archivo.**

![](_page_8_Picture_69.jpeg)

![](_page_8_Picture_70.jpeg)

**En la siguiente pantalla, añadiremos todas las publicaciones (save all) o añadiremos una a una (save).** 

**Las publicaciones quedarán integradas en Orcid.**

![](_page_8_Picture_71.jpeg)

![](_page_8_Picture_72.jpeg)

**En este caso, como no ha habido una importación directa a través de una API, la fuente es el autor que ha hecho la importación (y no Dialnet).** 

**Esto si se quiere se podrá cambiar manualmente. Se puede incluir el acceso directo a Dialnet en "sitios web".**

## Acceso a la plataforma

**Si una persona ya está registrada el acceso a la plataforma es sencillo.**

**Se accede a la web <http://orcid.org/>.**

**Ponemos el idioma en Español y nos vamos al apartado "Iniciar Sesión".**

**Introducimos nuestro correo electrónico y nuestra contraseña y ya podemos iniciar la sesión.**

![](_page_9_Picture_54.jpeg)

### Recomendaciones

**La Sociedad Española de Enfermería Nefrológica recomienda encarecidamente a todos sus asociados que de alguna u otra manera realicen trabajos científico o de investigación y que aún no posean el código Orcid que lo soliciten.**

**Así mismo que lo usen en su curriculum, en el pié de firma de sus cuentas de correo, en su página web o plataformas profesionales que ofrezcan su perfil público. Siempre que publique nuevos trabajos (artículos, libros, conferencias, tesis, data sets, etc.) o solicite participar en proyectos de financiación nacionales o internacionales, incluya su identificador ORCID.** 

**Úselo en todo lo relacionado con su producción y actividad investigadora**

 $\bigcirc$   $\circ$   $\circ$ 

**Este documento se publica bajo una licencia Atribución- No Comercial 4.0 Internacional (CC BY NC 4.0)**